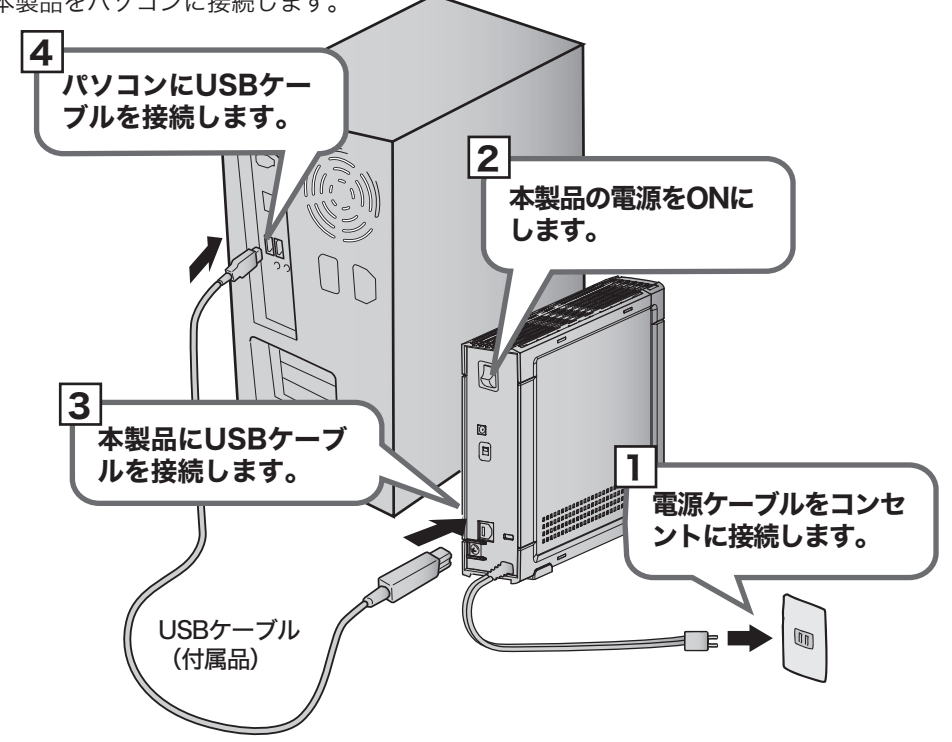

□USBケーブル.......................................1本 □ユーティリティCD (CD-ROM) .....1枚 ■■はじめにお読みください (本紙) .......1枚 □横置き用ゴム足....................................4個 本紙と同じ袋に入っています。 紛失しないようにご注意ください。 □ハードディスク(本製品).................1台 メ モ HD-HSU2/Fシリーズには、以下のパーツも収録されています。 ※メ モ

※本製品を梱包している箱には、保証書と本製品の修理についての条件を定めた約款が印刷 されています。本製品の修理をご依頼頂く場合に必要となりますので、大切に保管してく ださい。

※別紙で追加情報が添付されている場合は、必ず参照してください。

万が一、不足しているものがありましたら、お買い求めの販売店にご連絡ください。なお、 製品形状はイラストと異なる場合があります。

## パッケージ内容 マンファー TurboUSBについて (Windows Vista/XP/2000のみ)

設置

HD-HSU2/Fシリーズの場合

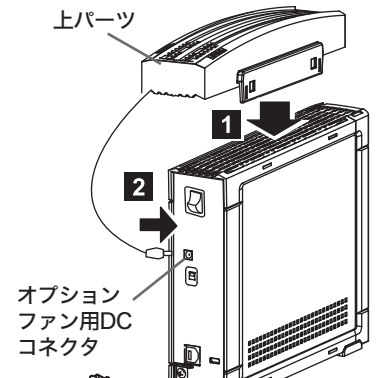

## 1 ハードディスクの上部に上パーツを取り付けます。

Windowsの場合

## セットアップ

まず、本製品をパソコンに接続します。接続が完了したら、本製品をMac OS拡張形式で初期化し

#### 以下のように本製品を設置してください。 HD-HSU2シリーズの場合 ■縦置きで使用する場合 ■縦置きの場合 図のように、アクセスランプが下になる向き 上パーツ で設置します。 ※底面の四隅にあるゴム足には、保護シート が貼り付けられている場合があります。保 護シートをはがしてからお使いください。 <u>I1長</u> アクセスランプ  $\overline{2}$ la ■横置きの場合 アクセスランプ アクセスランプが左になる向きで設置し、底 面の四隅にゴム足を貼り付けます。 オプション ファン用DC コネクタ ■横置きで使用する場合 ゴム足 ▲注意 本製品を積み重ねて使用するときは、必ず別売のオプショ ンファン「OP-FAN」を取り付けてください。 故障およびデータの消失の原因となります。 本製品に物を立てかけないでください。  $m(\overline{m})$ 転倒して故障する恐れがあります。  $\vert$  2 本製品の上や周りに物を置かないでください。 熱がこもると故障の原因となります。 <底面> 本製品は筐体を利用して内部からの熱を放熱しています。 筐体表面が熱くなりますが異常ではありません。

本製品を接続すると「セットしたディスクにMac OS Xで読み込めないボリュームが含ま れています」という内容の警告メッセージ(日本語と英語、または日本語のみ)が表示さ れることがあります。日本語のメッセージでは[続ける]、英語のメッセージでは [OK]をクリックしてください。

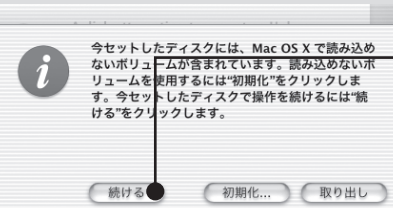

<sup>今セットしたディスクには、Mac OS Xで読み込め \_\_\_\_ [続ける]または[OK]をクリックします。</sup>

- 2 上パーツのプラグをハードディスクのオプションフ ァン用DCコネクタに接続します。 以上で取り付けは完了です。
- ※本製品の冷却用ファンは、ハードディスクの電源 ON/OFFに連動して動作します。
- ※下パーツやゴム足は、縦置きでは使用しません。横 置きする場合に必要となりますので、大切に保管し てください。

上パーツ 電源スイッチ 下パーツ

- 1 電源スイッチが左になるようにハードディ スクを横向きにし、上パーツと下パーツを 取り付けます。
- 2 上パーツのプラグをハードディスクのオプ ションファン用DCコネクタに接続します。
- 3 底面のくぼみにゴム足をはり付けます。 以上で取り付けは完了です。
- ※横置きの場合、ハードディスクを3段まで 積み重ねて使用できます。
- ※上パーツの冷却用ファンは、ハードディス クの電源ON/OFFに連動して動作します。
- ※本製品を積み重ねて使用する場合は、積 み重ねるハードディスクス全てにオプシ
- ョンファンを取り付けてください。ま た、4段以上積み重ねないでください。
- 

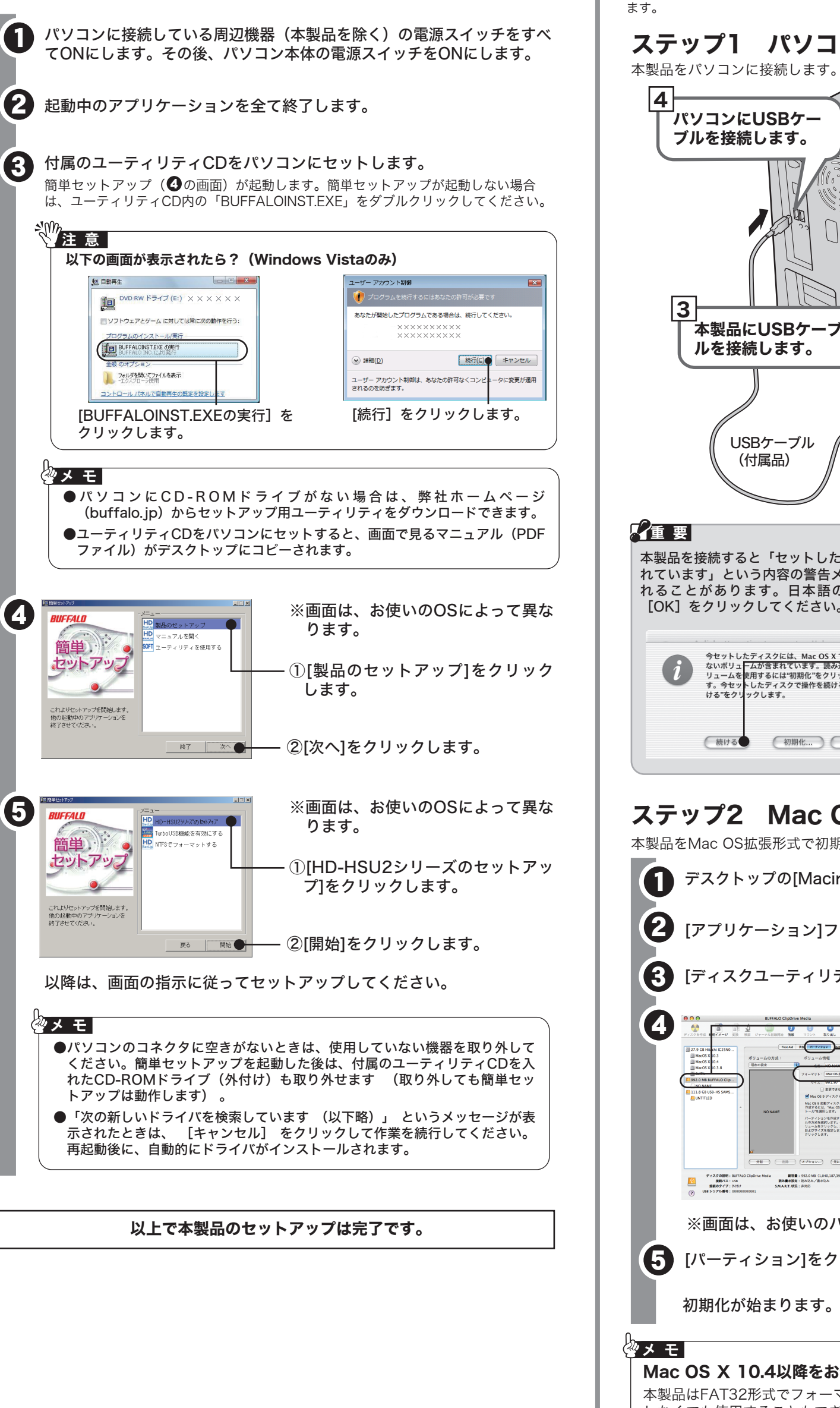

## ●上パーツ....................................................1個 ●下パーツ....................................................1個

- ●対応OSは、Windows Vista/XP/2000です。
- ●USB2.0接続のみ対応です。USB1.1には対応しておりません。
- ●付属ソフト「DiskManager」と同時に使用することはできません。DiskManagerを 使用するときは、TurboUSBを無効にしてください。
- ●付属のユーティリティCDに収録されているTurboUSBは、本製品専用です。他の製 品は、有効になりません。また、他の製品に付属のTurboUSBで本製品の転送速度を 高速化することはできません。

#### 以下の手順で、ドライバをインストールしてください。

お使いのOSによって、手順が異なります。以下の手順でセットアップを行ってください。

## Macintoshの場合

Macintoshのみで使用する場合は、上記の手順でMac OS拡張形式で初期化するこ とをお勧めします。

以上で本製品のセットアップは完了です。

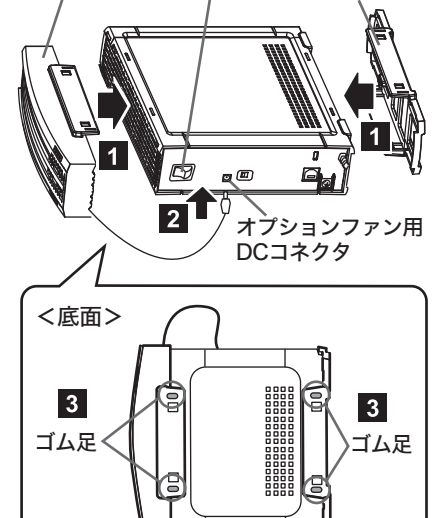

本製品には、転送速度を高速化する「TurboUSB」機能があります。TurboUSB機能は、 セットアップ中に有効することができます。セットアップ後に有効にする場合は、簡単セット アップ(ユーティリティCDをパソコンにセットしたときに表示される画面)から、[製品の セットアップ]-[TurboUSB機能を有効にする]を選択すると、有効にできます。

### ■注意

デスクトップの[Macintosh HD]をダブルクリックします。 [アプリケーション]フォルダの[ユーティリティ]フォルダを開きます。 2 3 [ディスクユーティリティ]をダブルクリックします。 <mark>4 ass survocaments of the set of the set of</mark> 一 ①本製品をクリックします。  $\frac{1}{n} \sqrt{\frac{n - p \cos \theta}{n}}$ ②[パーティション]をクリックします。 Mac OS 9 起動ディスクとし<br>作成するには、Mac OS 9:<br>トール「を選択します。 ③フォーマットに[Mac OS拡張]を パーティションを作成するアイスクを選択し、ホリュー<br>ムの万式を選択します。その方式で表示されている各ポ<br>ジュームをクリックし、ポリューム名、フォーマット、<br>およびサイズをす。<br>クリックします。 選択します。 ④[パーティション]をクリックします。 ※画面は、お使いのパソコンによって異なることがあります。 5 [パーティション]をクリックします。 初期化が始まります。初期化が完了したら、セットアップ完了です。 Mac OS Ⅹ 10.4以降をお使いの方へ 本製品はFAT32形式でフォーマットされています。そのため、上記の手順で初期化 しなくても使用することもできますが、以下の制限事項があります。 ・4GB以上のファイルを保存できません。 ・パソコンに接続してからマウントされるまでに数十秒かかることがあります。 ・Mac OS Ⅹ 10.3以前では使用できません。

#### ■設定の変更方法

[スタート]-[(すべての)プログラム]-[BUFFALO]-[TurboUSB]-[TurboUSB for HD-HSU2] を実行すると、有効/無効を切り替えられます。

#### ■TurboUSB機能が不要となったら

TurboUSB機能が不要になった場合は、[スタート]-[(すべての)プログラム]-[BUFFALO]- [TurboUSB]-[アンインストーラ]でアンインストールできます。

※本製品のTurboUSBをアンインストールすると、本製品以外の製品のTurboUSB機能もア ンインストールされます。本製品のTurboUSB機能を停止させたい場合は、アンインストー ルせず無効に設定することをお勧めします。

※画面は、お使いのパソコンによって異 なることがあります。

# ステップ2 Mac OS拡張形式で初期化する

本製品をMac OS拡張形式で初期化してください。

## ステップ1 パソコンに接続する

このたびは、本製品をご利用いただき、誠にありがとうございます。本製品を正しく使用するために、はじめにこのマニュアルをお読みください。お読みになった後は、大切に保管してください。

**RUFFALD** 

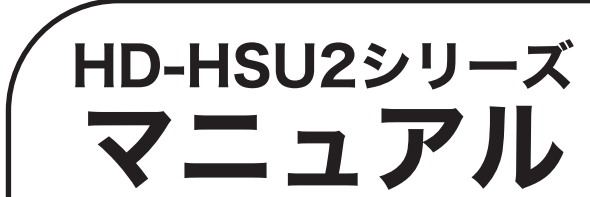

# HD-HSU2シリーズ はじめにお読みください

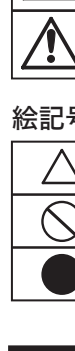

#### 本製品が正常に動作しているか確認します。

以下の手順で、本製品が正常に動作しているか確認してください。

#### ■Windows Vista

[スタート]-[コンピュータ]の順にクリックします。コンピュータの「ハード ディスクドライブ」にアイコン( → HD-HSU2)が追加されていることを 確認してください。追加されていれば、正常に動作しています。

#### ■WindowsXP/Server 2003

デスクトップに本製品のアイコン( )が追加されていることを確認して ください。追加されていれば、正常に動作しています。

[スタート]-[マイ コンピュータ]の順にクリックします。マイ コンピュータの 「ハードディスクドライブ」にアイコン( → HD-HSU2)が追加されてい ることを確認してください。追加されていれば、正常に動作しています。

#### ■Windows2000

デスクトップの[マイ コンピュータ]をダブルクリックします。マイ コンピュー タにアイコン( ■ HD-HSU2)が追加されていることを確認してください。 追加されていれば、正常に動作しています。

#### ■Macintosh

#### 表示したいマニュアルを選択し、[開始]をクリックします。 2

※画面で見るマニュアル(PDFファイル)を読むには、Acrobat Readerまたは Adobe Readerがインストールされている必要があります。Adobe Readerは、 簡単セットアップからインストールできます。 ※Acrobat ReaderまたはAdobe Readerの使いかたは、ヘルプを参照してください。

※画面上で見づらいときは、紙に印刷してお読みください。

## 1付属ソフトについて (Windows Vista/XP/2000のみ)

画面で見るマニュアルには、本製品の取り外しかたやQ&Aなど、本紙に記載されていないこ とが記載されています。本紙とあわせて必ずお読みください。画面で見るマニュアルは、以 下の手順で表示できます。

#### ■Windows

#### ユーティリティCDをパソコンにセットします。

画面で見るマニュアルは、以下の方法で表示できます。

また、ユーティリティCDをパソコンにセットすると、「マニュアル[HD-HSU2].pdf」、 「BUFFALOハードディスクQ&A」、「付属ソフトの概要.pdf」(Windows Vista/XP/2000のみ)が自動的にデスクトップにコピーされます。コピーが完了したら、表 示したいマニュアルをダブルクリックして表示することもできます。

### ■Macintosh

ユーティリティCD内の[Mac]フォルダにある「manual.pdf」を参照してください。

パソコンの故障/トラブルや、データの消失・破損または、取り扱いを誤ったために生じた本製品の故 障/トラブルは、弊社の保証対象には含まれません。あらかじめご了承ください。

本製品には、Windows用の便利なソフトが付属しています。ソフトの詳細は、画面で見るマ ニュアル「付属ソフトの概要/お問合せ」を参照してください。「付属ソフトの概要/お問合 せ」は、「画面で見るマニュアルについて」の手順で表示できます。 ソフトによっては、インストール時にプロダクトキーが必要となります。プロダクトキー は、ユーティリティCDに記載されていますので、ソフトのインストールを行う前に以下のス ペースに書き写してください。

#### ┌プロダクトキー記入欄 ─

ユーティリティCDに記載されたプロダクトキーをここに書き写してください。

## 回面で見るマニュアルについていて

## ご注意

1

- ●本製品をパソコンから取り外すときは、画面で見るマニュアルに記載の手順 で行ってください。
- ●パソコンを起動・再起動するときはユーティリティCDをパソコンから取り出 してください。ユーティリティCDをセットしたまま、パソコンを起動・再起 動すると、OSが起動する前に付属ソフトが起動することがあります。
- ●Windowsをお使いの場合、ユーティリティCDをパソコンにセットすると画面 で見るマニュアル「マニュアル[HD-HSU2].pdf」、「BUFFALOハード ディスクQ&A」、「付属ソフトの概要.pdf」(Windows Vista/XP/2000の み)がデスクトップにコピーされます。本紙とあわせてお読みください。
- ●Mac OS Ⅹ 10.3以前をお使いの場合、本製品をWindowsと併用すること ができません。フォーマット形式がWindowsと異なるため、Windowsで使 用するときはフォーマットを行う必要があります。
- ●Mac OS X 10.4以降とWindowsで本製品を併用するときは、出荷時状態 (FAT32形式でフォーマットされた状態)でお使いください。Mac OS拡張 形式で初期化すると、Windowsでは認識できません。
- ●Macintoshをお使いの場合、本製品をMac OS拡張形式で初期化してから使 用することをお勧めします。Mac OS拡張形式で初期化していないと、ファ イルをコピーしたときにエラーが発生することがあります。

- 次の場所には設置しないでください。感電、火災の原因となったり、製品やパソコンに悪影響 を及ぼすことがあります。
- ・ 強い磁界、静電気が発生するところ
- ・温度、湿度がパソコンのマニュアルが定めた使用環境を超える、または結露するところ<br>・ほこりの多いところ →故障の原因となります。
- 無反、脳炎ババコンのヾニュノルがために以内機力を起入されている。<br>ほこりの多いところ →故障の原因となります。<br>振動が発生するところ →けが、故障、破損の原因となります。<br>平らでないところ →転倒したり、落下して、けがや故障の<br>直射日光が当たるところ →故障や変形の原因となります。 ・平らでないところ →転倒したり、落下して、けがや故障の原因となります。<br>・直射日光が当たるところ →故障や変形の原因となります。<br>・火気の周辺、または熱気のこもるところ →故障や変形の原因となります。
- 
- 
- 漏電、漏水の危険があるところ →故障や感電の原因となります。

## 安全にお使いいただくために必ずお守りください

お客様や他の人々への危害や財産への損害を未然に防ぎ、本製品を安全にお使いいただくために守って いただきたい事項を記載しました。 正しく使用するために、必ずお読みになり内容をよく理解された上で、お使いください。なお、本書に

は弊社製品だけでなく、弊社製品を組み込んだパソコンシステム運用全般に関する注意事項も記載され ています。

#### 使用している表示と絵記号の意味

強制 強制 禁止 禁止

禁止

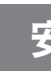

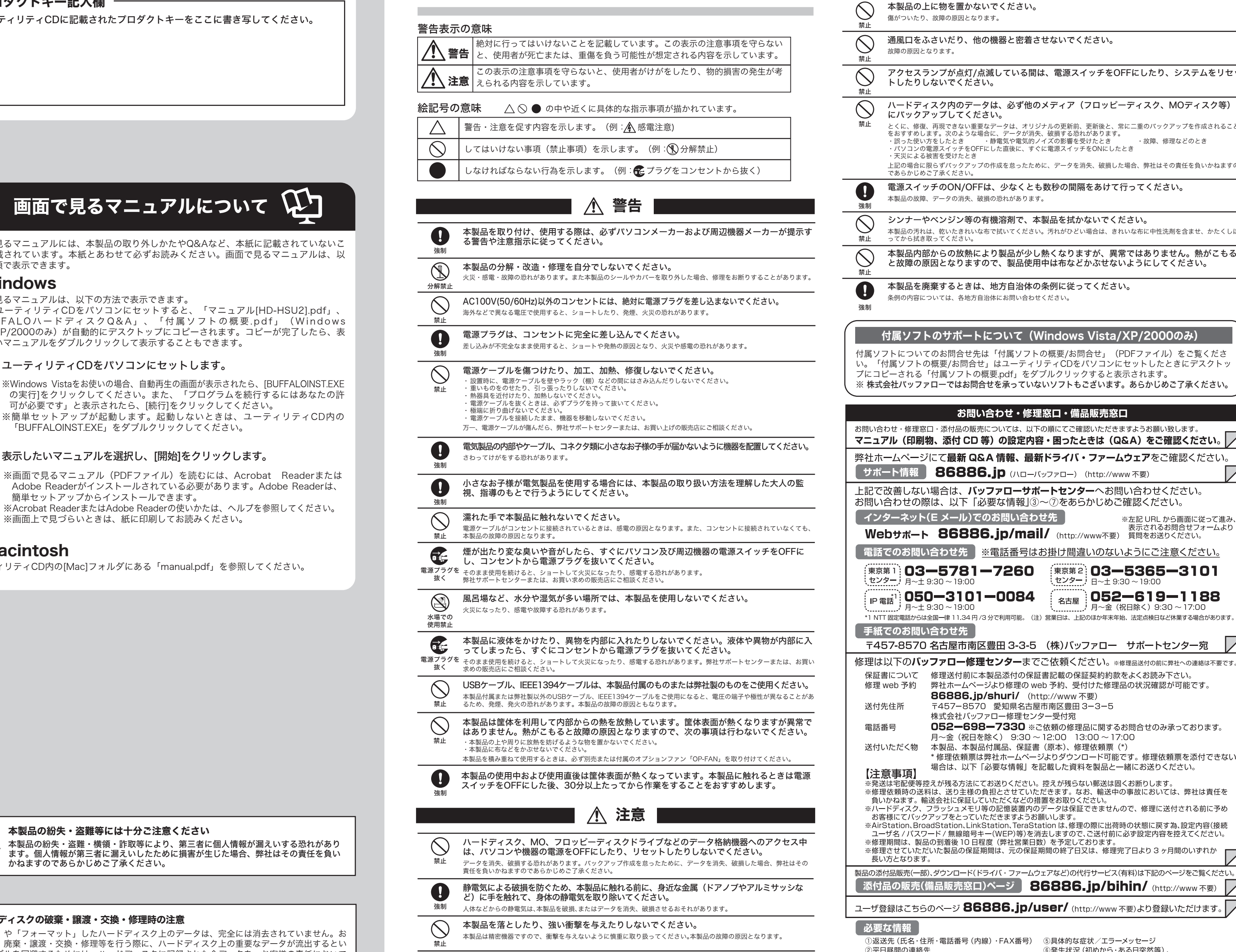

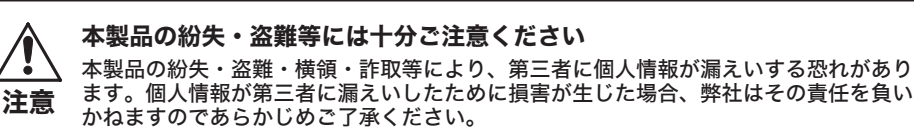

#### ハードディスクの破棄・譲渡・交換・修理時の注意

「削除」や「フォーマット」したハードディスク上のデータは、完全には消去されていません。お 客様が、廃棄・譲渡・交換・修理等を行う際に、ハードディスク上の重要なデータが流出するとい うトラブルを回避するためには、ハードディスクに記録された全データを、お客様の責任において 消去することが非常に重要となります。

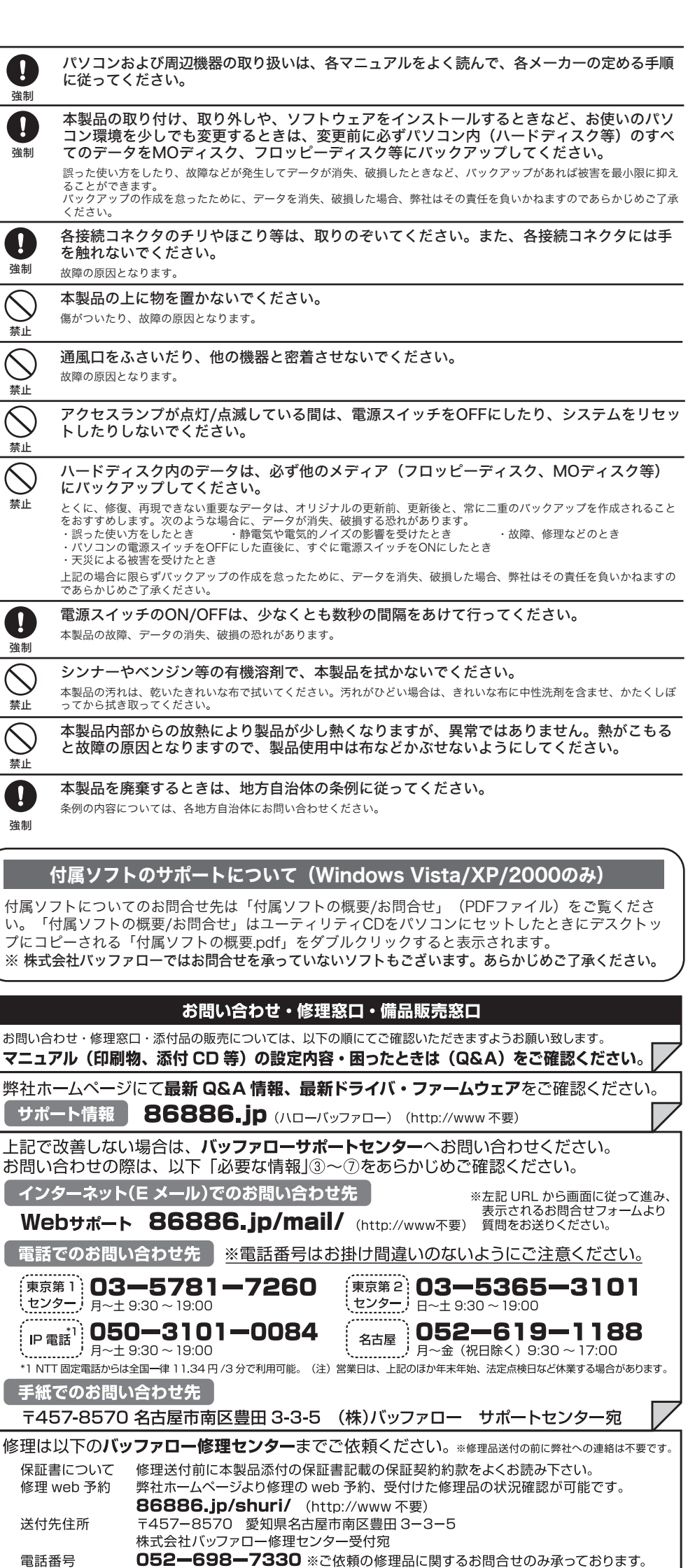

送りください。控えが残らない郵送は固くお断りします

·FAX番号) 5具体的な症状/エラーメッセージ

.<br>(WEP)等)を消去しますので、ご送付前に必ず設定内容を控えてください。

ミージ 86886.jp/bihin/ (http://www 不要)

⑥発生状況 (初めから・ある日突然等).

発生頻度 (必ず、時々、時間が経つと等)

⑦ご使用環境 (パソコン機種名、OS (Windows XP等)、周辺機器)

……<br>ただくなどの措置をお取りください。

(弊社営業日数) を予定しております。

(氏名・住所・電話番号 (内線)・FAX番号)

③バッファロー製品名

万一、 お客様の個人データが漏洩しトラブルが発生したとしましても、弊社はその責任を負いかね ますのであらかじめご了承ください。 付属のAcronis DriveCleanserを使用してデータを完全に消去するか、専門業者に完全消去作業を依

頼することをおすすめします。

詳しくは、http://buffalo.jp/support\_s/hddata.html をご覧ください。

※ソフトウェアを削除することなくハードディスクやパソコンを譲渡すると、ソフトウェアライセ ンス使用許諾契約違反になることがありますので、ご注意ください。

の実行]をクリックしてください。また、「プログラムを続行するにはあなたの許 可が必要です」と表示されたら、[続行]をクリックしてください。 ※簡単セットアップが起動します。起動しないときは、ユーティリティCD内の 「BUFFALOINST.EXE」をダブルクリックしてください。

## 正しく動作しているか確認する

## 本製品が認識されないときは

本製品が正常に認識されない場合は、以下のことを確認してください。

- ●本製品の電源はONになっているか。
- ●USBケーブルや電源ケーブルは正しく接続されているか。
- ●上の項目を確認しても認識されない場合は、「セットアップ」の手順を再度 行ってください。